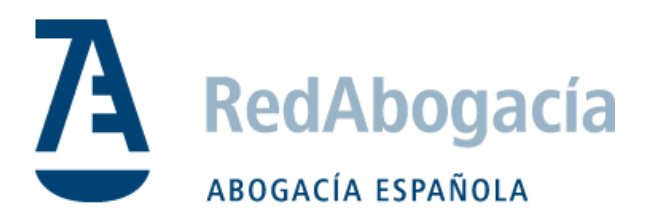

# **Expediente de Nacionalidad**

**Manual de usuario para el abogado**

*Expedientes Nacionalidad- Manual para el abogado-v1.2.docx*

 *Documento Público*

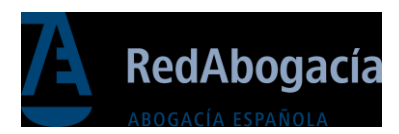

## CONTROL DE VERSIONES

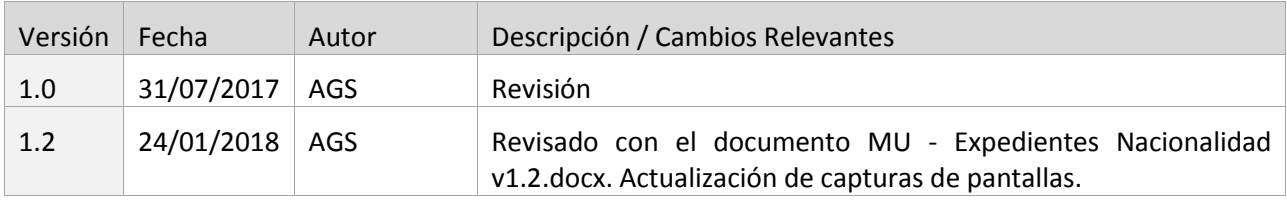

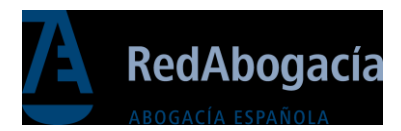

## ÍNDICE

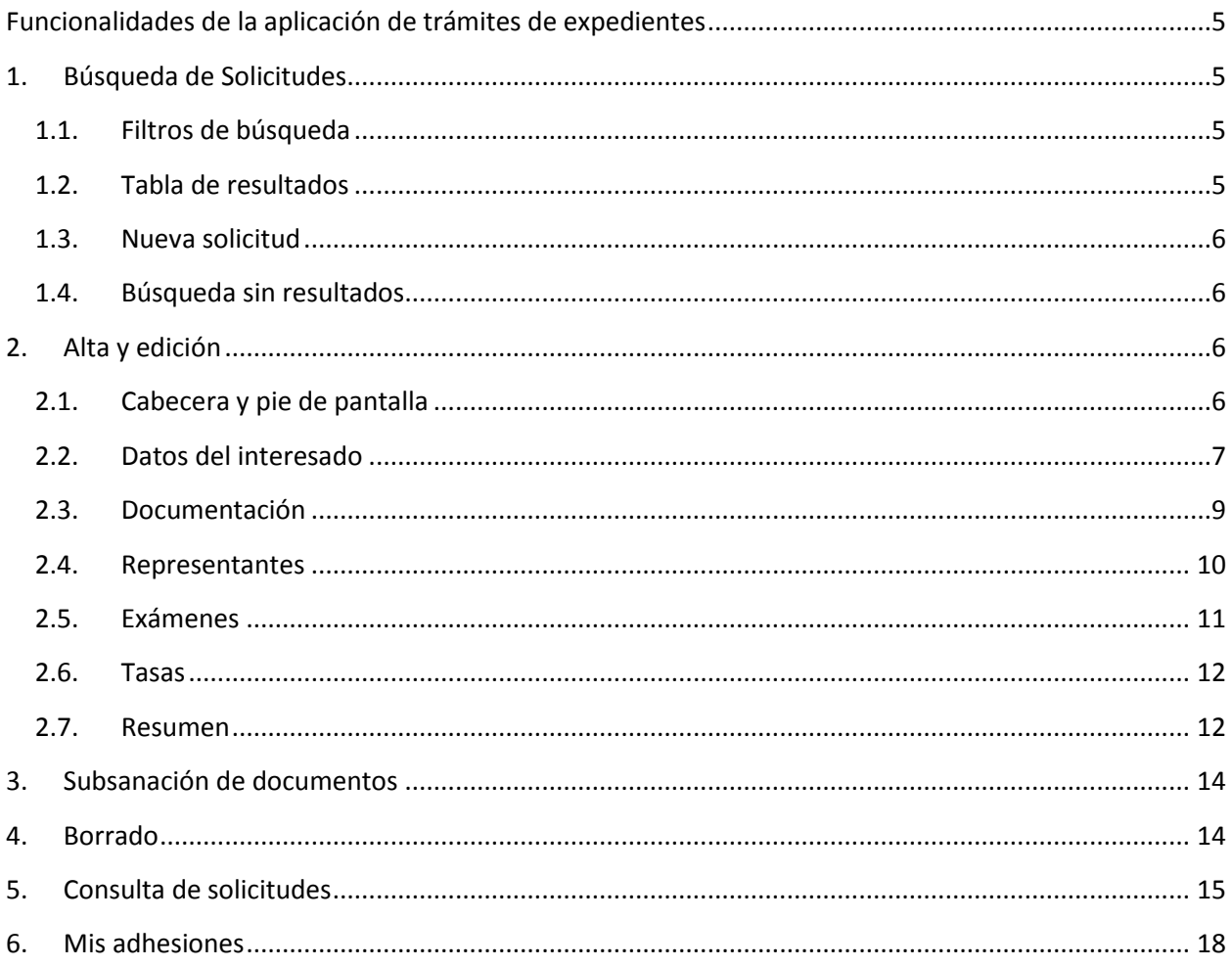

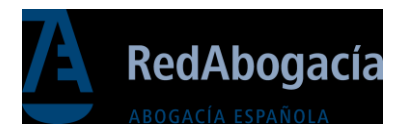

## Introducción

El presente documento contiene la ayuda de la aplicación "Expedientes de Nacionalidad" que tiene por cometido la tramitación telemática de los expedientes de nacionalidad por residencia que ha sido regulado por el Reglamento aprobado por el Real Decreto 1004/2015, de 6 de noviembre, y que desarrolla la Ley 19/2015, de 13 de julio, de medidas de reforma administrativa en el ámbito de la Administración de Justicia y del Registro Civil.

Con la aplicación de "Expediente de Nacionalidad", que el Colegio pone a disposición a través de la plataforma de servicios electrónicos RedAbogacía, le facilitará la cumplimentación, y posterior presentación telemática al Ministerio de Justicia, de los expedientes de solicitud de Nacionalidad Española por Residencia en representación de sus clientes.

La aplicación permite entrar y salir de un expediente antes de remitirlo cuantas veces se necesite para cumplimentar todos los apartados y para incorporar el justificante de abono de las tasas del trámite. Pero una vez finalizado el expediente y remitido al Ministerio, ya no sería posible realizar modificaciones.

Antes de comenzar a trabajar con la aplicación, se tiene que cumplimentar la adhesión al convenio que le habilita y le permite realizar los trámites por esta vía telemática. Para facilitar este requisito, dentro de la misma aplicación se encuentra la opción del menú de "Mis Adhesiones", en donde se encuentra disponible el documento en formato "pdf" para firmar digitalmente, con su firma ACA, e incorporarlo nuevamente a la aplicación, más información en el apartado correspondiente.

Recuerde que antes de que el expediente se dé traslado al Ministerio de Justicia, se necesita que su Colegio de Abogados realice el cotejo de la documentación registrada en el expediente para verificar que concurren todos los requisitos exigidos por la Dirección General de los Registros y del Notariado para la obtención de la adquisición de la nacionalidad por residencia. Esto es un requisito del convenio firmado entre el Consejo General de la Abogacía Española y el Ministerio de Justicia con fecha del 25 de julio de 2017, al cual su Colegio de Abogados se ha adherido.

Tendrá que firmar digitalmente e incorporar su adhesión en tantos Colegios de Abogados como en los que se encuentre colegiado como ejerciente para que el Colegio en cuestión pueda realizar el trámite del cotejo de la documentación del expediente.

En la versión actual de la aplicación, no se contempla la posibilidad de consultar el estado de la tramitación de expediente. Pero en su lugar, la aplicación realiza, por vía electrónica, los siguientes tipos de notificaciones:

- Expedientes enviados al Ministerio de Justicia.
- Expedientes pendientes de subsanación por parte del usuario (abogado).

Es nuestro deseo que la aplicación de "Expediente de Nacionalidad" le facilite la tramitación de sus expedientes y que sus clientes se beneficien de la agilidad y rapidez que los medios electrónicos suponen.

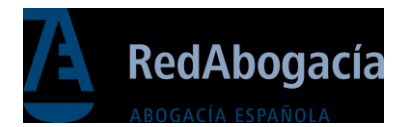

<span id="page-4-0"></span>Funcionalidades de la aplicación de trámites de expedientes

## <span id="page-4-1"></span>1. Búsqueda de Solicitudes

En la pantalla de búsqueda de solicitudes se incluyen filtros en la parte superior para ayudar a localizar el expediente. En la parte inferior se visualizan los resultados después de pulsar el botón de "Buscar". Los resultados aparecen ordenados por defecto según la fecha de creación, de más reciente a más antiguo.

## <span id="page-4-2"></span>1.1. Filtros de búsqueda

Búsqueda de Expedientes de Nacionalidad por Residencia

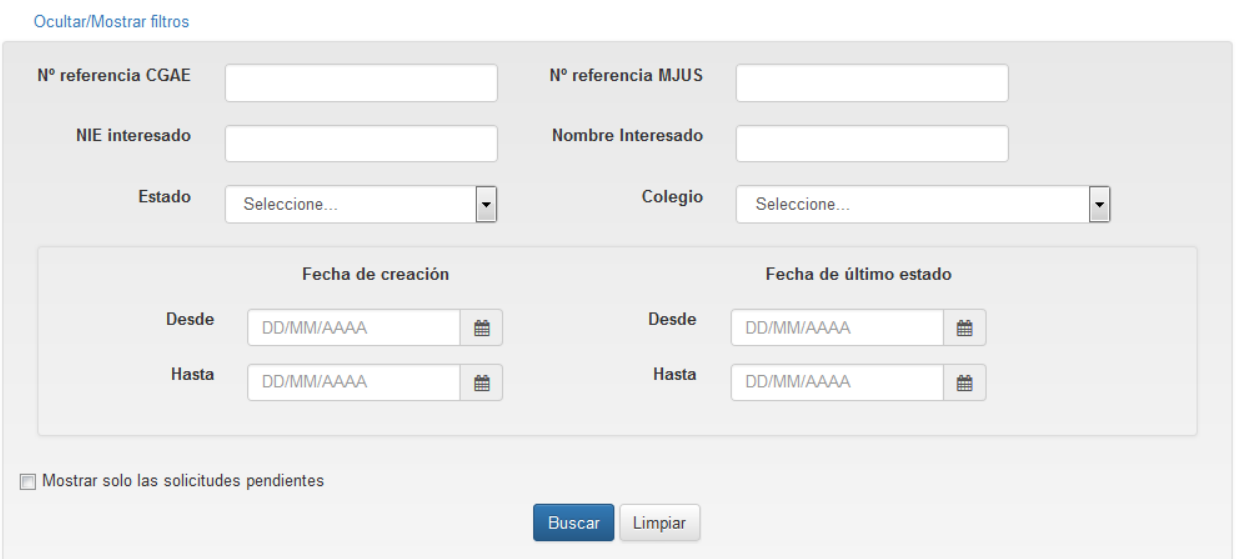

Para realizar una búsqueda hay que rellenar los filtros deseados y pulsar el botón "Buscar", en caso de no rellenar ningún filtro se hará la búsqueda por defecto y mostrará todos los resultados posibles en sucesivas páginas.

## <span id="page-4-3"></span>1.2. Tabla de resultados

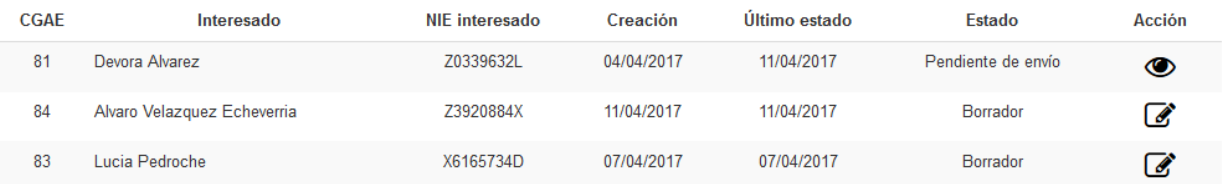

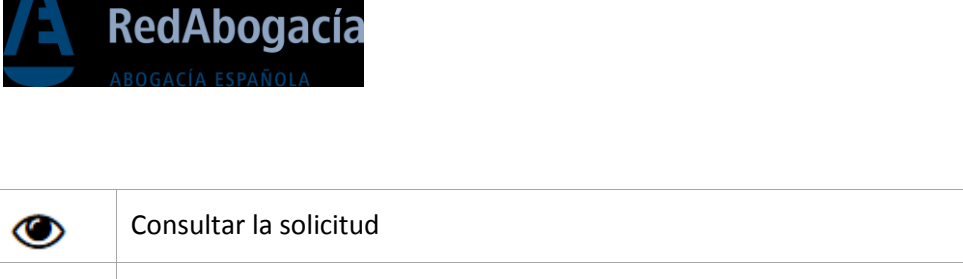

Según el estado de la solicitud, se mostrarán diferentes botones para realizar las acciones de:

- Estado "Enviado", "Pendiente de envío" y "Pendiente de Cotejo" solo tendrá la opción de consultar la solicitud.
- "Borrador", "Pendiente de subsanar" tendrá la opción de editar.

#### <span id="page-5-0"></span>1.3. Nueva solicitud

Editar

6

La pantalla muestra un botón con la opción de "Nueva solicitud" que permitirá acceder a la pantalla de "Alta de Solicitudes". Si aún no ha incorporado la adhesión al convenio (ver apartado "Mis Adhesiones") o se encuentra pendiente de confirmación por parte del Colegio, estado de "pendiente de adhesión", el botón se mostrará deshabilitado (imagen de la derecha).

Nueva Solicitud

Nueva Solicitud

#### <span id="page-5-1"></span>1.4. Búsqueda sin resultados

En caso de no encontrar resultados se mostrará el siguiente mensaje encima del recuadro de los resultados.

No se han encontrado registros que coincidan con los criterios de búsqueda especificados

## <span id="page-5-2"></span>2. Alta y edición

El trámite de Alta de solicitud en la aplicación se compone de diferentes pantallas dispuestas a modo de pestañas a las que se accede desde directamente seleccionando la pestaña o bien a través de la navegación dispuesta entre las propias pestañas.

#### <span id="page-5-3"></span>2.1. Cabecera y pie de pantalla

Todas las pantallas de alta tendrán un apartado común situado en la parte superior denominado "Solicitud" en la que se mostrarán los datos generales de la solicitud y en la parte inferior aparecerán opciones de guardar borrador y continuar.

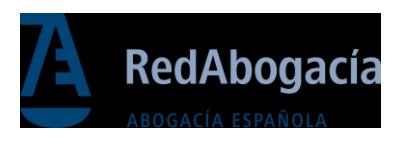

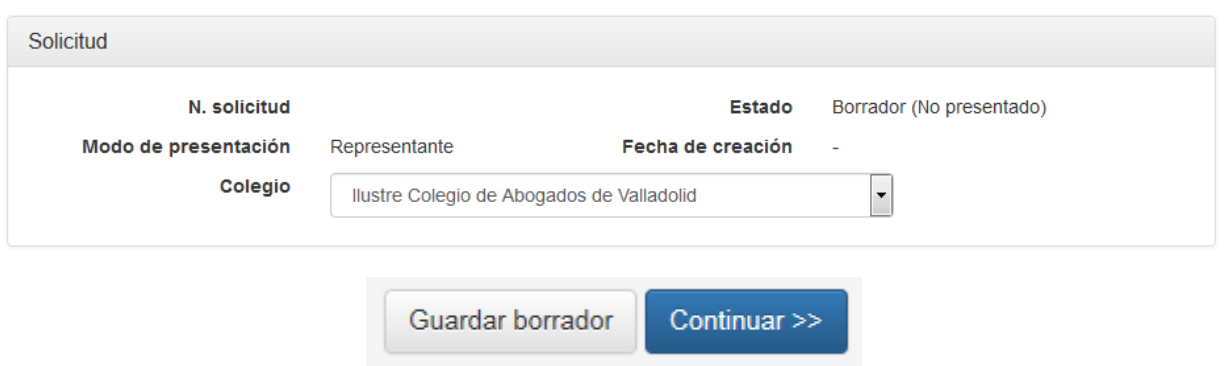

En el supuesto caso de que se encuentre colegiado en más de un colegio, podrá seleccionar el Colegio de presentación del expediente para su cotejo desde el desplegable de *colegio.*

#### <span id="page-6-0"></span>2.2. Datos del interesado

Pestaña para introducir los datos personales y de contacto del interesado (solicitante) en la que aparecen distintos apartados con los datos de la solicitud, datos del interesado, situación del interesado, otras nacionalidades, hijos menores de edad, información sobre la solicitud y domicilio del interesado.

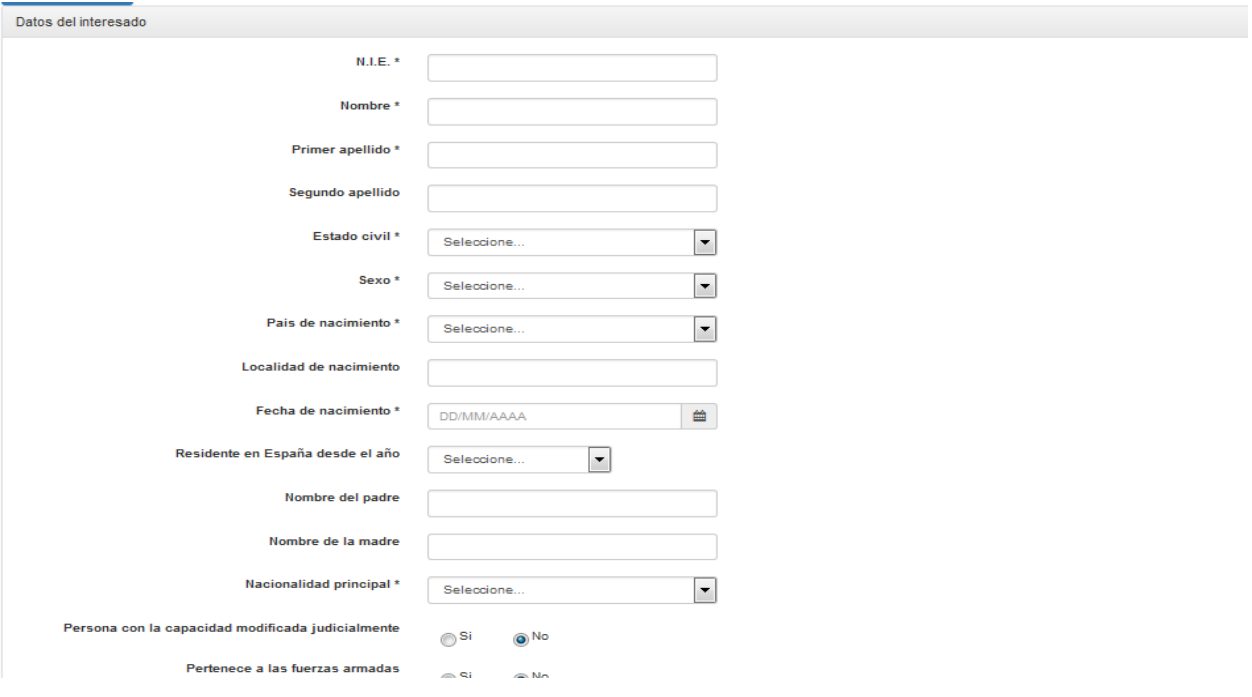

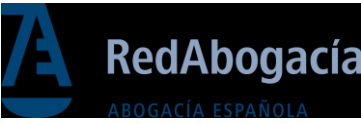

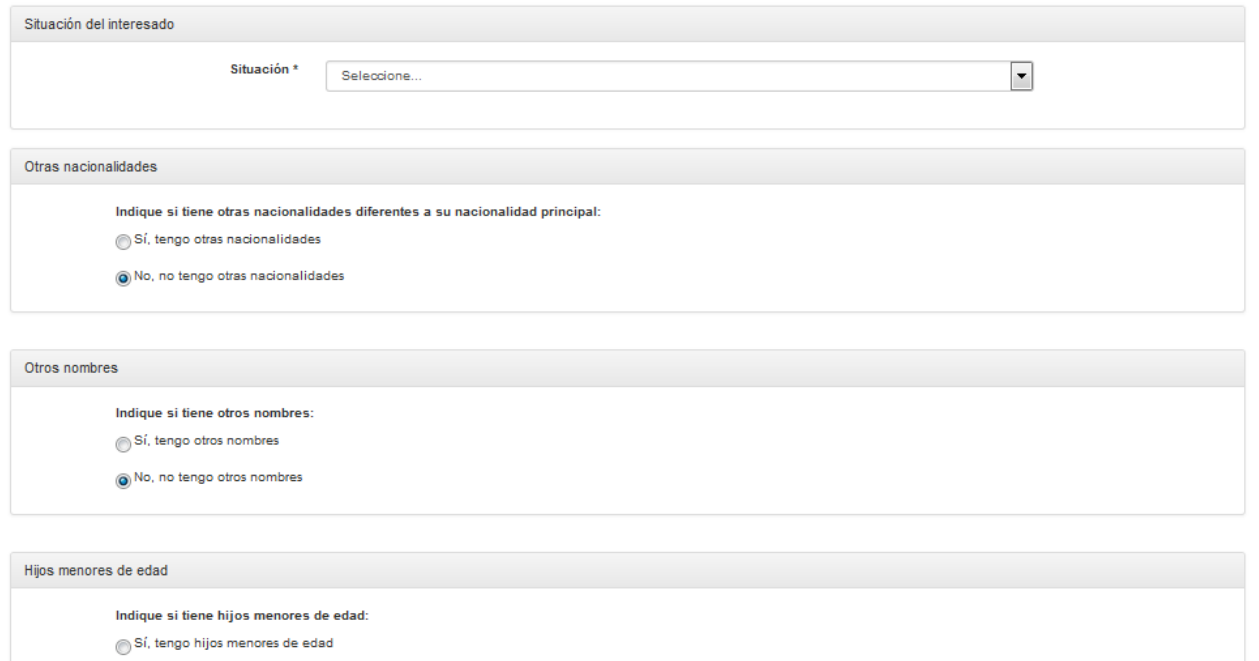

ONo, no tengo hijos menores de edad

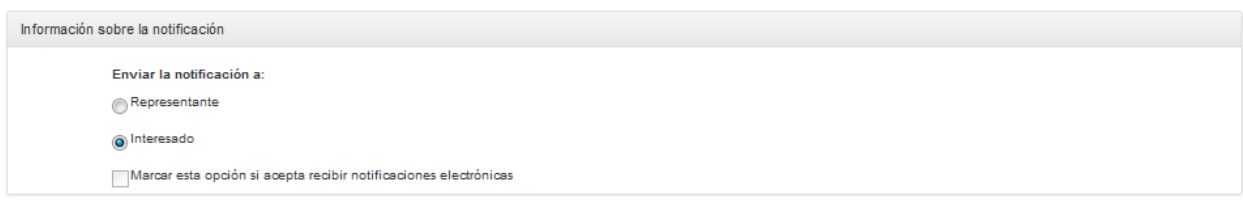

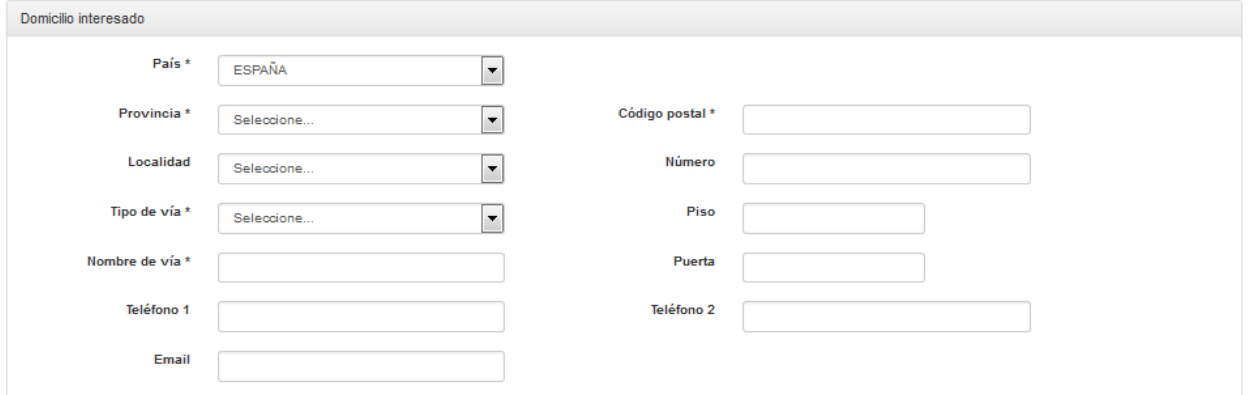

Para poder guardar un borrador y continuar con la tramitación es obligatorio cumplimentar, al menos, los siguientes apartados:

- 1. Colegio
- 2. NIE (Se comprueba que el número corresponda al formato del NIE)
- 3. Nombre
- 4. Primer Apellido
- 5. Fecha de Nacimiento (apartado para la introducción de fecha de nacimiento)
- 6. Nacionalidad Principal (Desplegable para la selección de la nacionalidad actual)
- 7. Tipo de Situación.

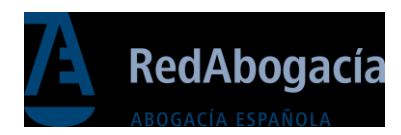

#### <span id="page-8-0"></span>2.3. Documentación

Pestaña para adjuntar documentación y dar consentimiento para la posterior comprobación automática de documentos. En función del tipo de situación presentada por el solicitante y si ha cumplido la mayoría de edad o no, será obligatorio presentar diferentes tipos de documentos. Los documentos adjuntos tendrán como máximo un tamaño de 5Mb, el nombre del mismo no podrá contener caracteres especiales y sólo se permitirán documentos en formato PDF.

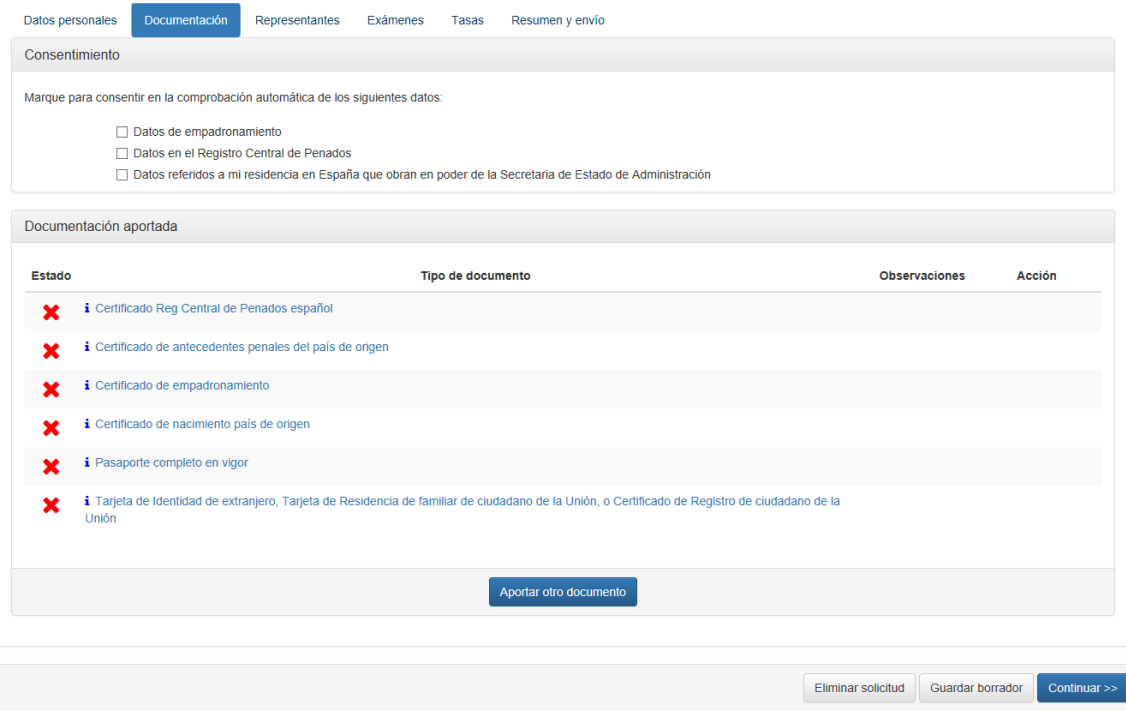

La aplicación muestra una lista de documentos a presentar a modo de guía orientativa. En cada caso tiene que evaluar cuáles son los documentos requeridos a aportar en el expediente. Si el documento a incorporar no se encuentra entre los mostrados en la lista, tiene que pulsar en el botón "Aportar otro documento" para añadirlo.

Al subir un documento se muestra una pantalla, como la siguiente, donde se tiene que seleccionar el tipo de documento para que sea incorporado al expediente.

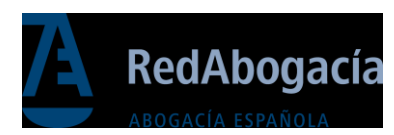

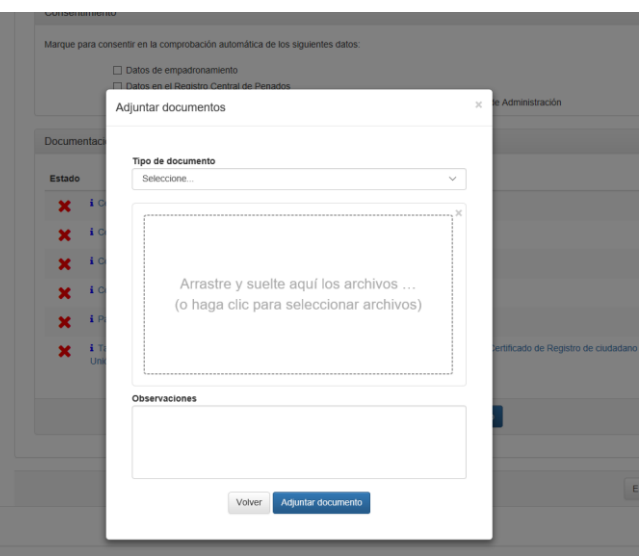

#### <span id="page-9-0"></span>2.4. Representantes

Esta pestaña tiene el cometido de incluir la información de los representantes legales del interesado. En la pantalla aparecerán los datos precargados del representante presentador (sus datos) que presenta la solicitud.

Sólo se podrán introducir un máximo de dos representantes legales, además del representante que presenta la solicitud (Vd.) mediante el botón "Nuevo representante legal".

Los datos del representante presentador se incorporar a través de los datos introducidos en el apartado de datos personales de "*Mis Adhesiones".*

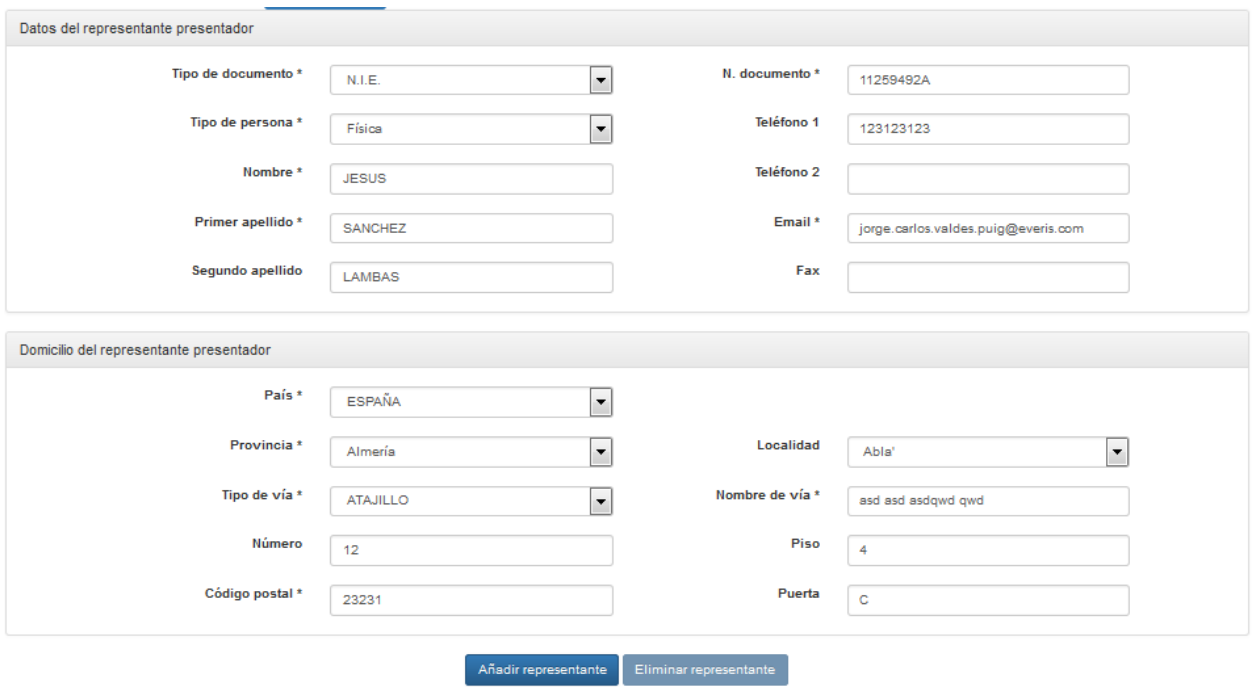

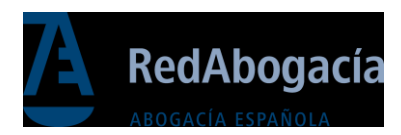

#### <span id="page-10-0"></span>2.5. Exámenes

Pestaña que permite adjuntar los exámenes realizados por el interesado para la obtención de la nacionalidad, así como los permisos para la verificación de los datos con el Instituto Cervantes. Los datos de este apartado son opcionales pero si se informa alguno tendrán que cumplimentarse en su totalidad.

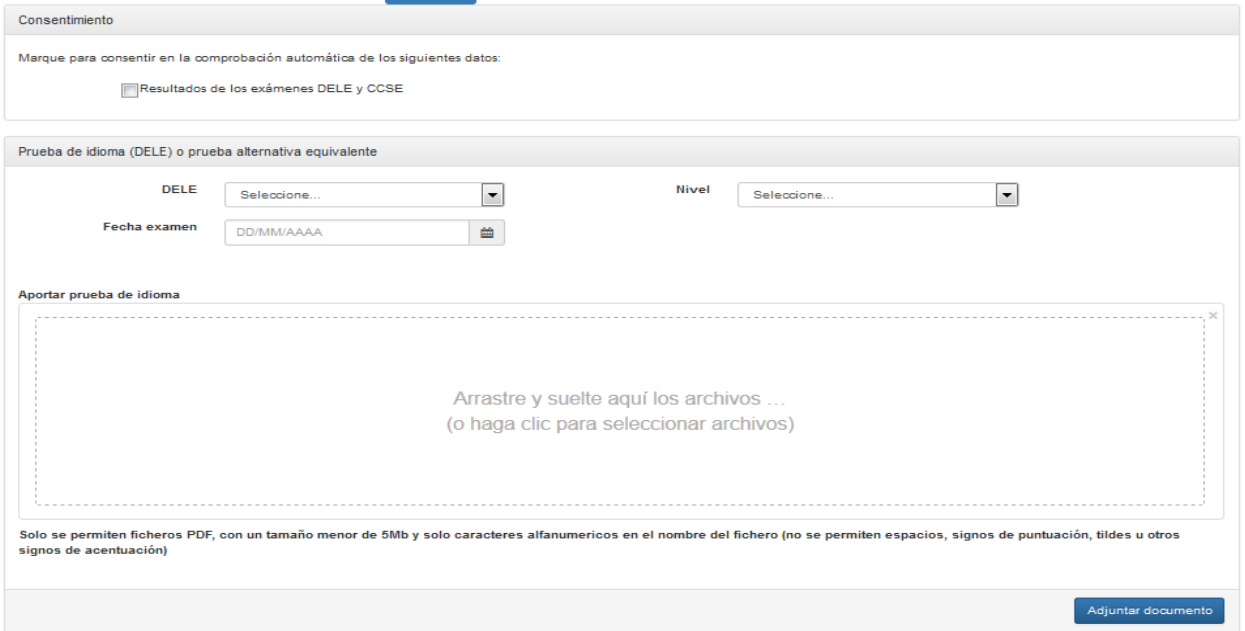

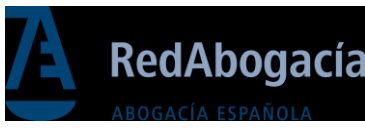

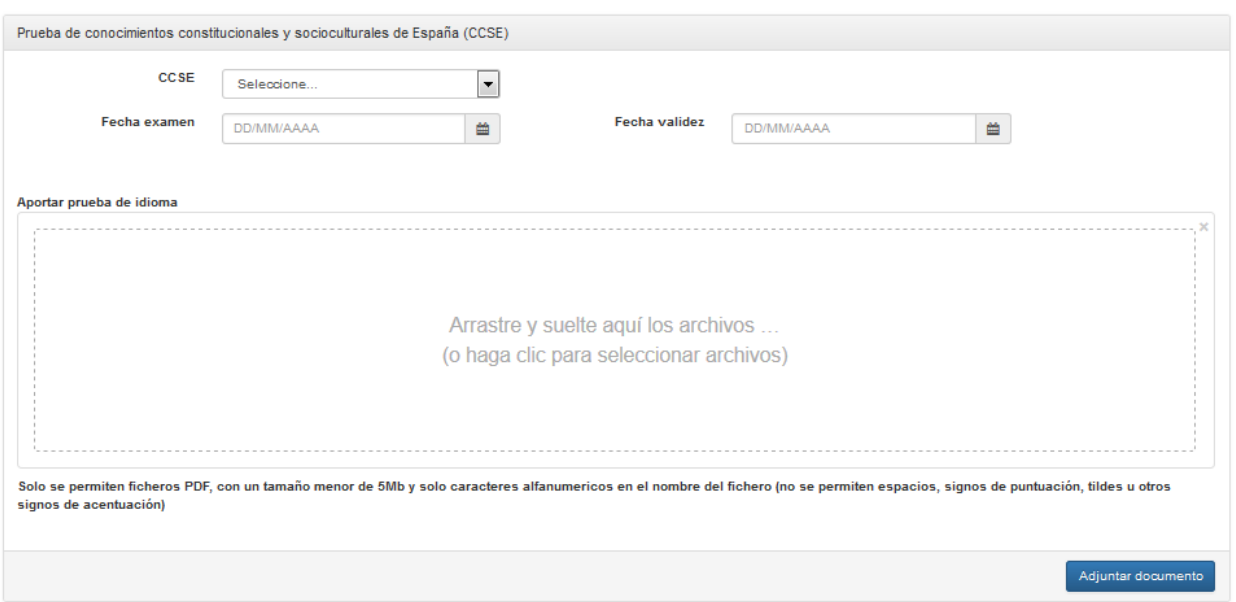

#### <span id="page-11-0"></span>2.6. Tasas

Pestaña que permite descargar el formulario 790 para el abono de tasas e introducir los datos del justificante de pago de tasas en los campos habilitados. El abono se tendrá que realizar en una entidad bancaria.

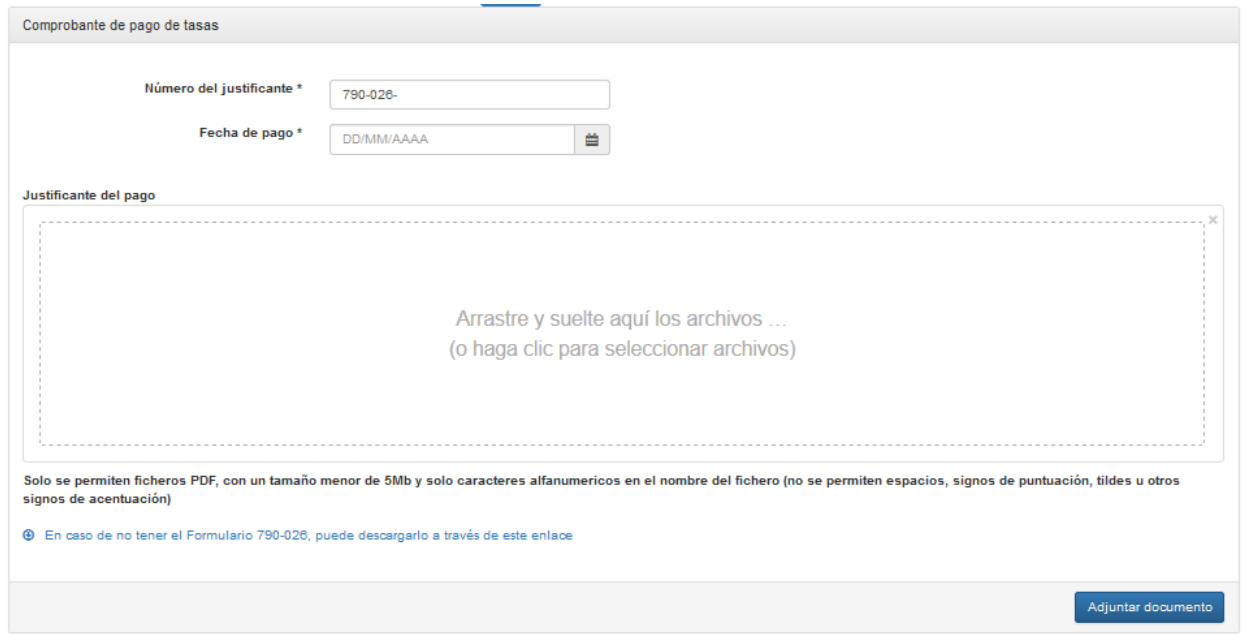

#### <span id="page-11-1"></span>2.7. Resumen

Pestaña para visualizar los datos previos al envío a modo de resumen, en esta pantalla aparecerán avisos en caso de no haber cumplimentado correctamente algún apartado o falten por informar algunos datos.

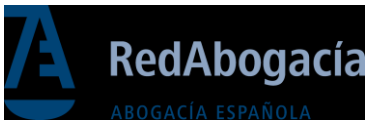

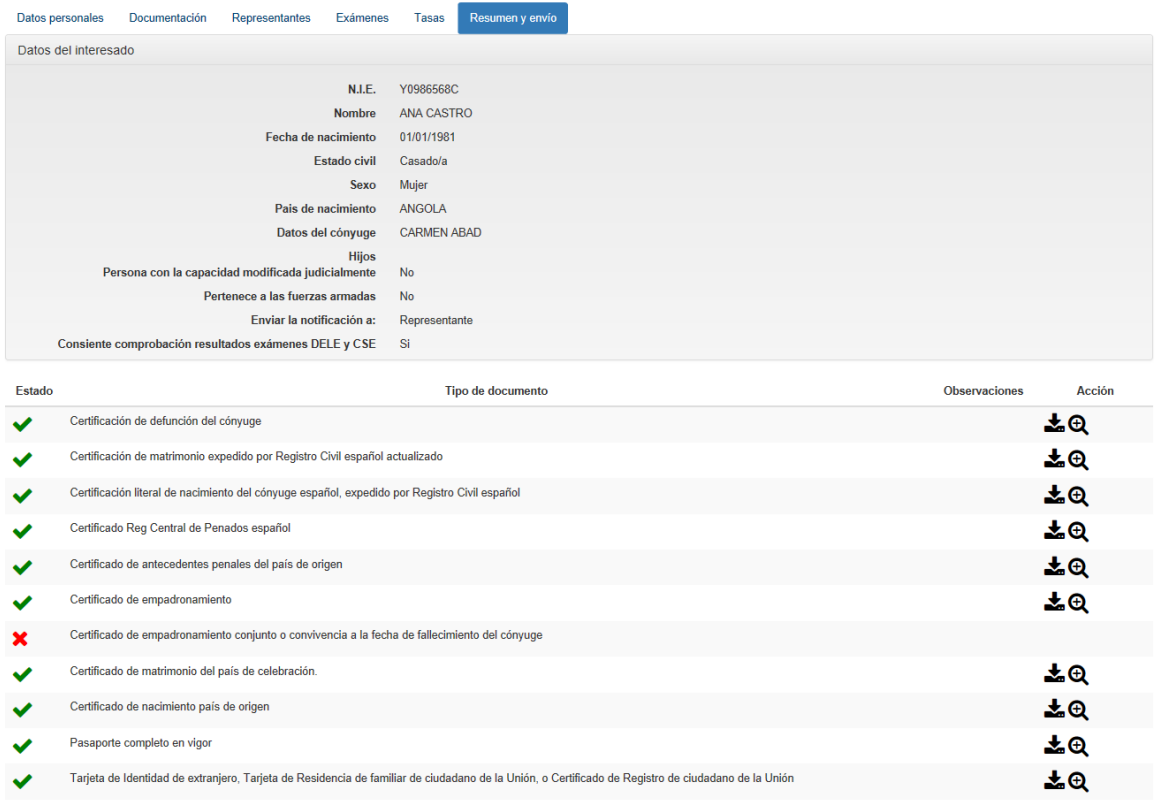

Sólo desde esta pestaña se podrá enviar la solicitud para que se realice el cotejo con en su Colegio de Abogados. Por favor, infórmese en su Colegio de Abogados de cómo proceder para el cotejo. En caso de faltar datos obligatorios, se mostrarán en una ventana emergente para que puedan ser cumplimentados.

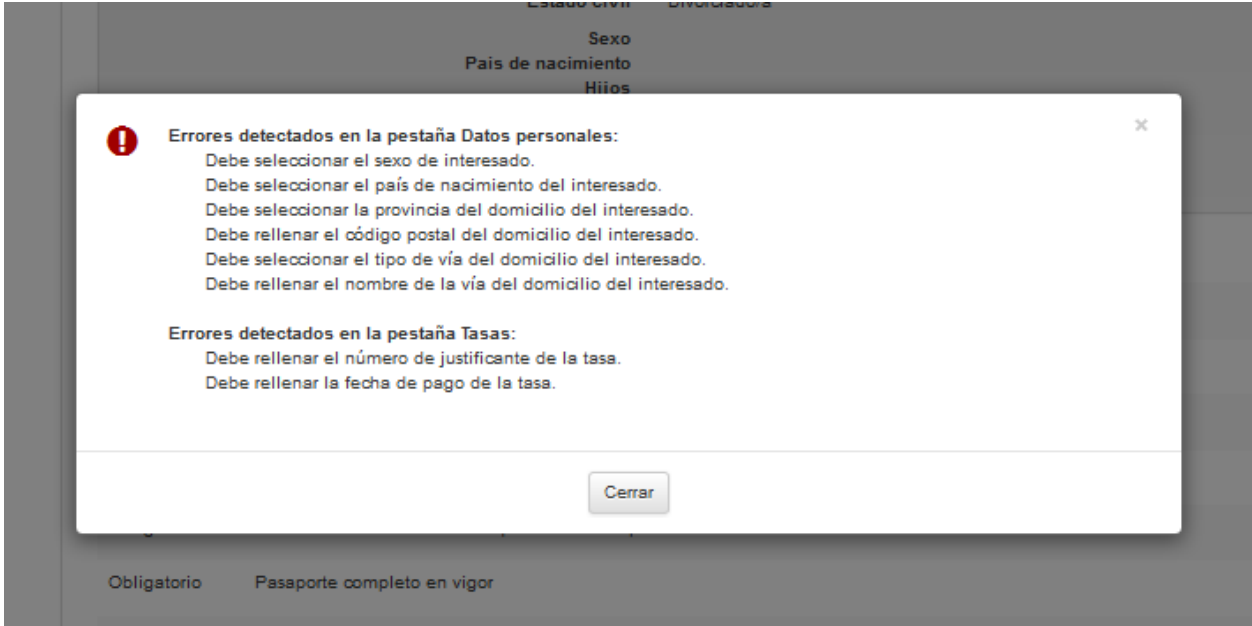

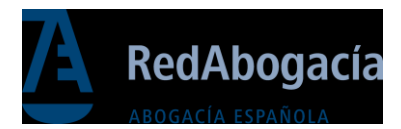

## <span id="page-13-0"></span>3. Subsanación de documentos

Se accede a la subsanación de la solicitud cuando el estado de la misma sea "Pendiente de subsanación". Desde el apartado de los resultados de la búsqueda en la columna "Acciones", se mostrará un icono que llevará a la pantalla para realizar la subsanación. En esta pantalla se permitirá editar la información, para posteriormente enviar la solicitud a cotejo.

Compruebe si hay información adicional en la cabecera y en los documentos, está información la introduce el tramitador del expediente del Colegio de Abogados en la fase de cotejo.

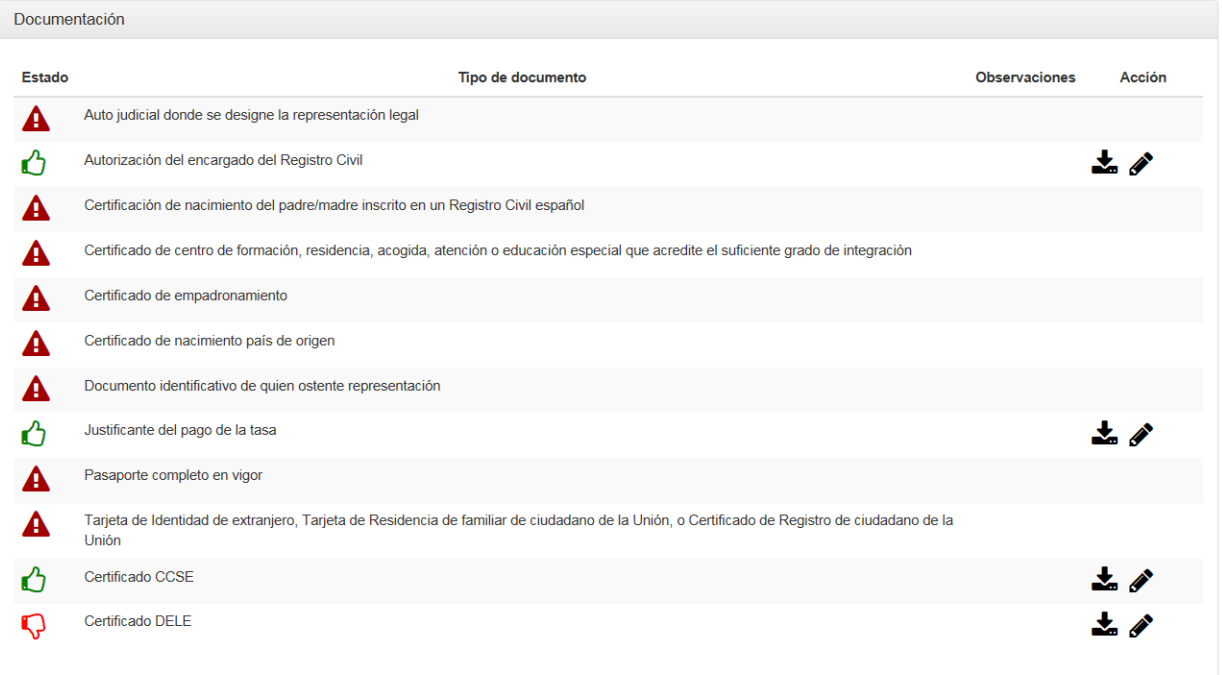

## <span id="page-13-1"></span>4. Borrado

Sólo para las solicitudes en estado "Borrador" se podrá eliminar la información completamente de la aplicación pulsando en el botón de "Eliminar solicitud". Para las solicitudes en estado "Pendiente de subsanación", la solicitud pasará al estado de "desistimiento", no pudiendo continuar con la tramitación, aunque tendrá la opción de recuperar el expediente desde la bandeja de consulta.

#### **Para solicitudes en estado borrador:**

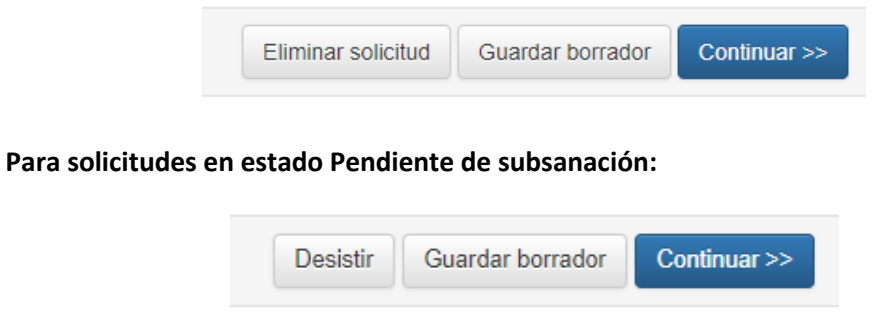

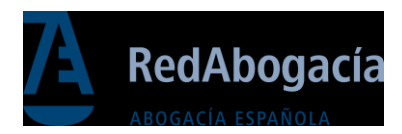

## <span id="page-14-0"></span>5. Consulta de solicitudes

Se mostrarán todos los datos de la solicitud en un estado en modo lectura, no editable. Con la información distribuida en distintas pantallas a modo de pestañas a las que se accede directamente, seleccionando la pestaña. Se encuentra disponible la descarga de los documentos aportados desde la pestaña "Documentos", así como el documento justificante de la solicitud desde la zona de la cabecera.

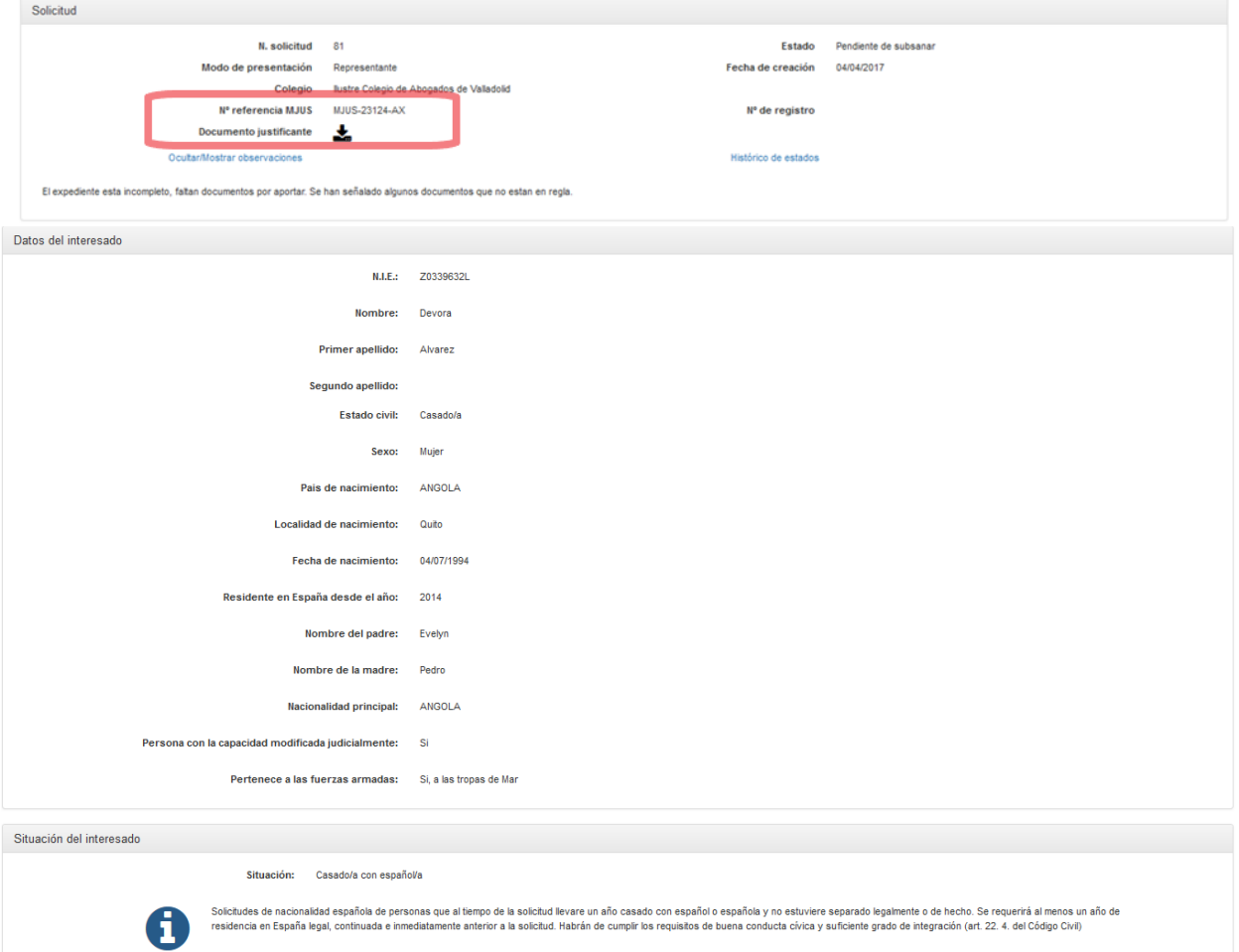

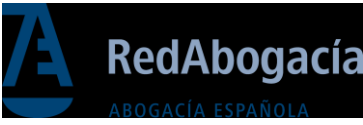

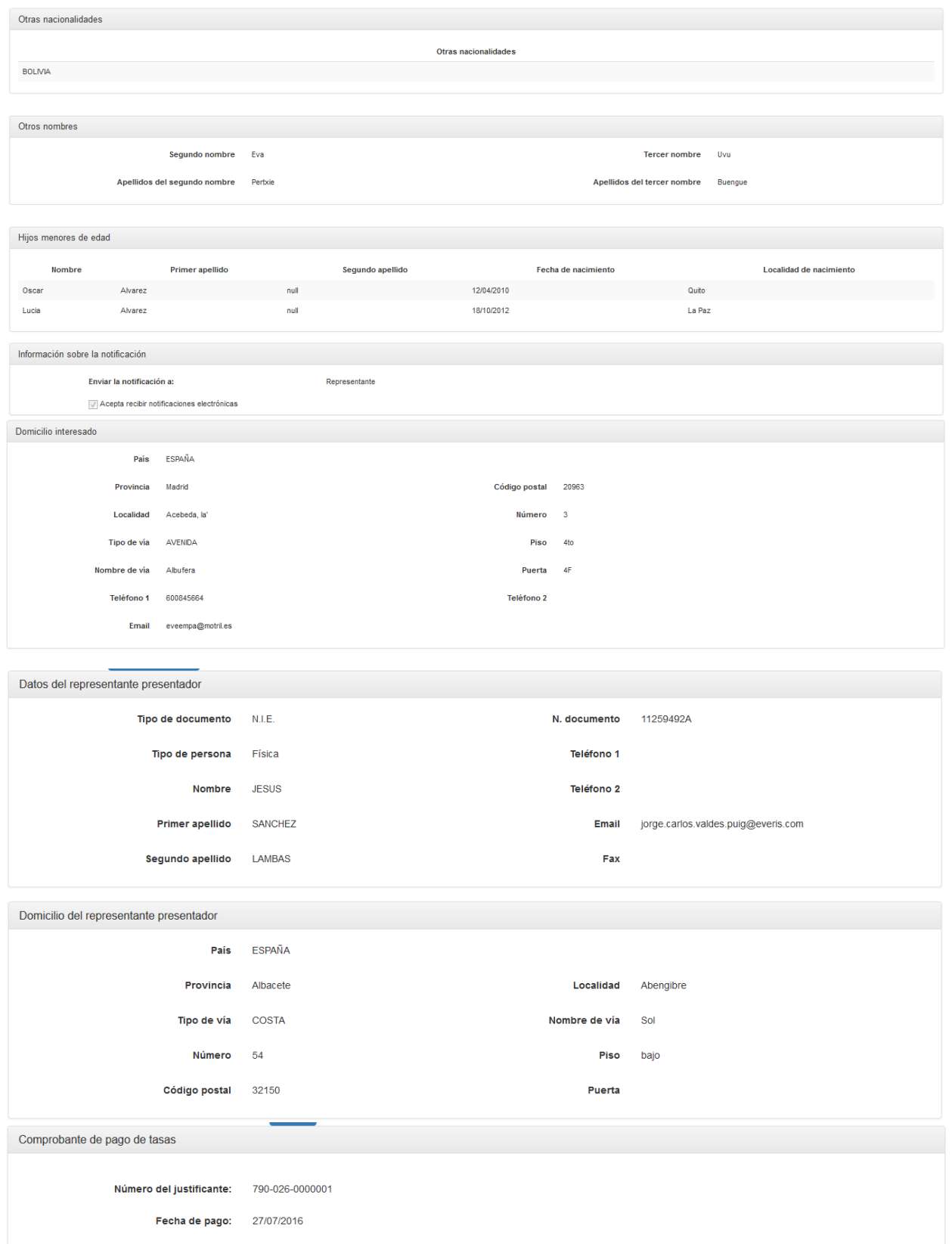

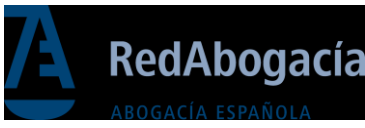

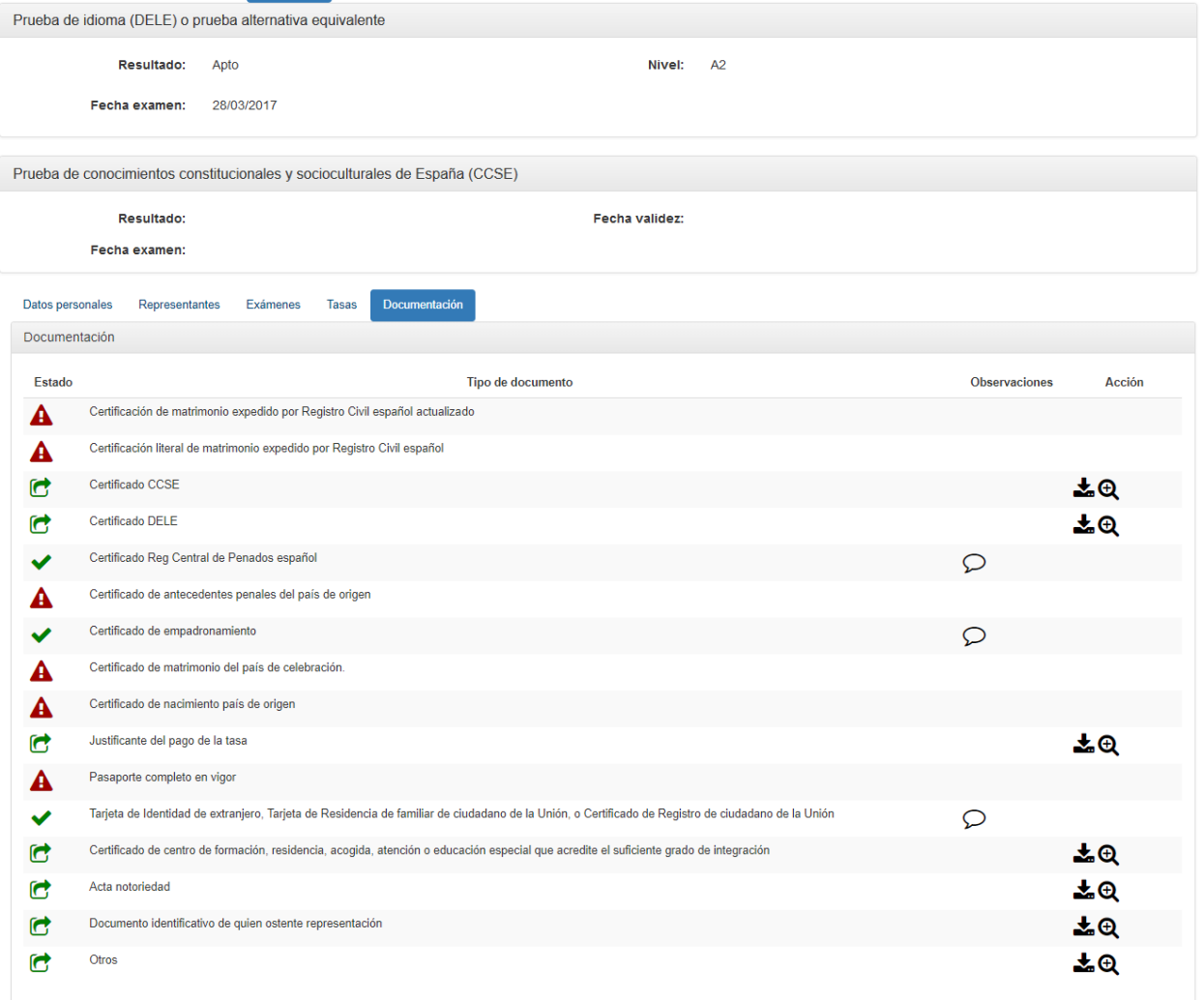

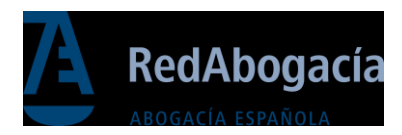

## <span id="page-17-0"></span>6. Mis adhesiones

Se accede a esta funcionalidad desde el menú lateral izquierdo de la aplicación "Mis Adhesiones"

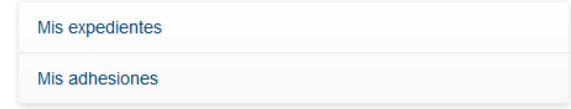

En esta pantalla se muestran en la parte superior los datos personales que servirán para generar el documento de adhesión de forma automática para posteriormente ser firmado digitalmente con su firma ACA (Autoridad de Certificación de la Abogacía) de su carné colegial.

Recuerde incorporar el documento de la adhesión antes de realizar la apertura de los expedientes. Para pode enviar el primer expediente tiene que haber sido validada la adhesión por parte del Colegio de Abogados. Este trámite puede ser realizado junto con la presentación de primer expediente a cotejo. a los mismos para realizar solicitudes de tramitación de expedientes de nacionalidad.

Desde esta pantalla, se permite la actualización de su registro de contacto profesional que será utilizado posteriormente en la cumplimentación de los expedientes a presentar.

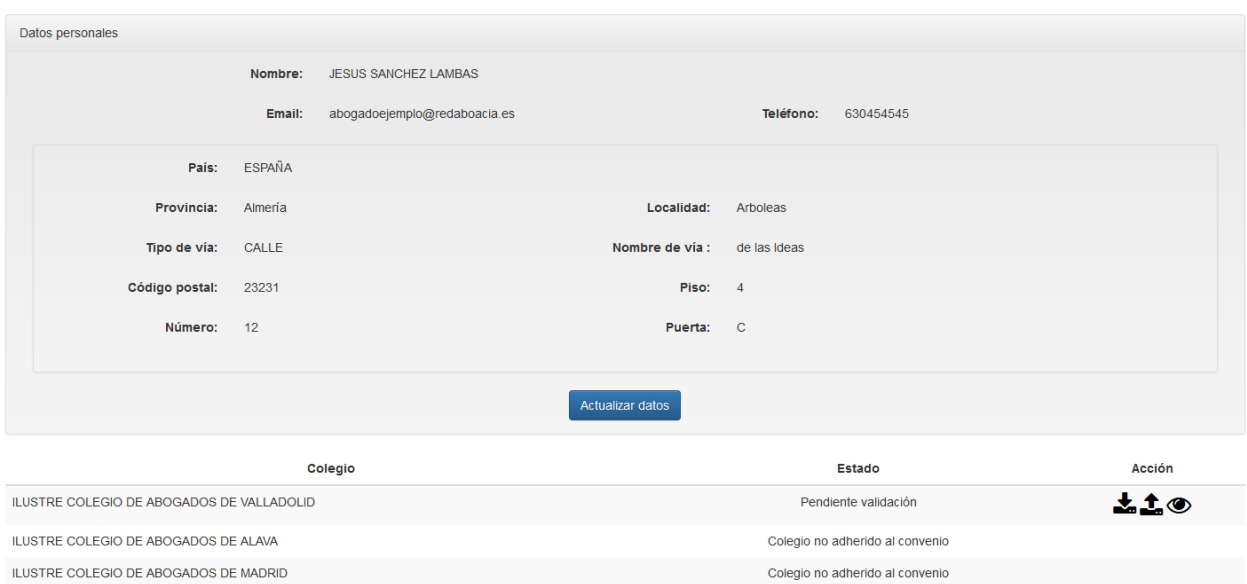

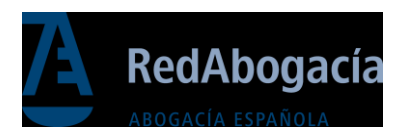

Los datos se obtienen a través del "Censo General de Letrados" y son, con excepción del nombre, modificables a través de la opción de pulsar en el botón de "Actualizar datos".

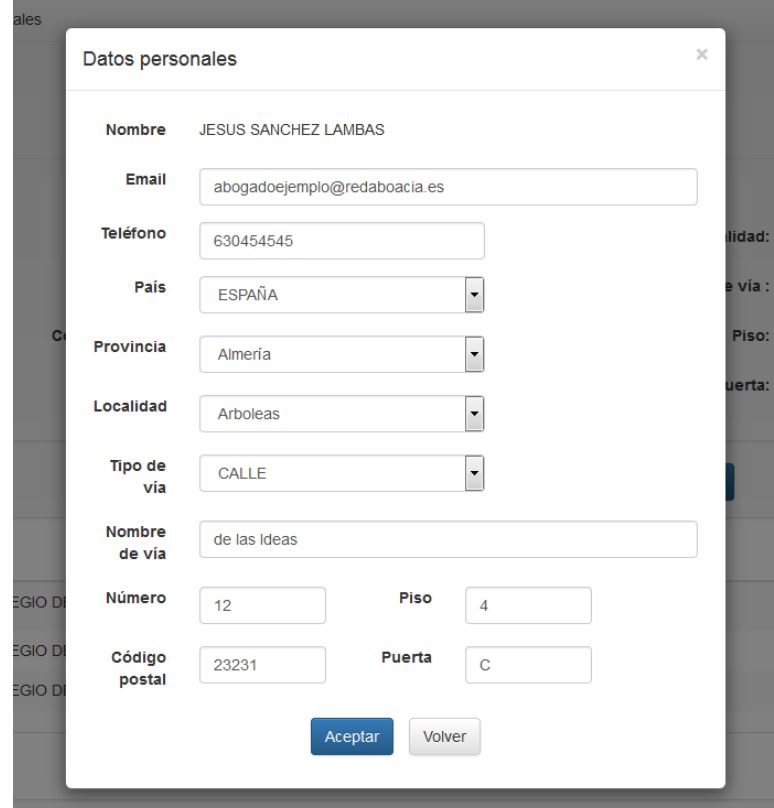